TO:EPSON 愛用者

FROM:EPSON 客服中心

主題敘述:相片複合機 EXPRESSION HOME XP-442 在 MAC 10.11 系統下由軟體更新安裝 印表機驅動程式的方式

步驟 1、選擇「蘋果」(圖示)選單→「App Store」。

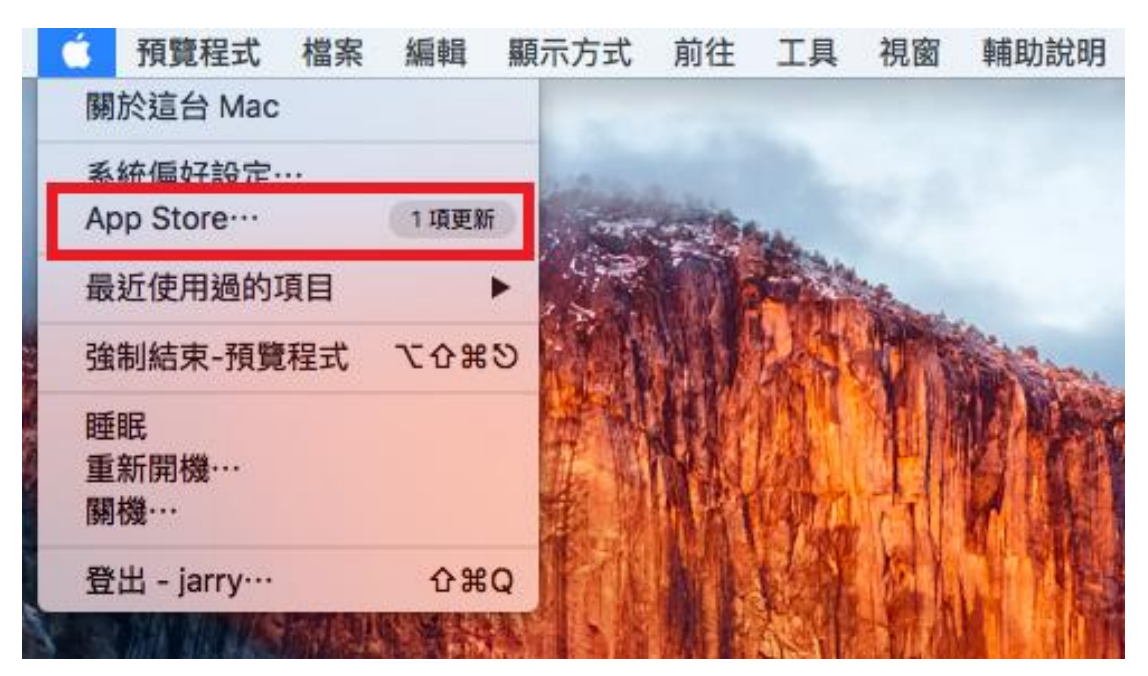

步驟 2、選取上方圖示「更新項目」→選擇軟體更新中的 EPSON 印表機軟體更新,點選 「更新」。

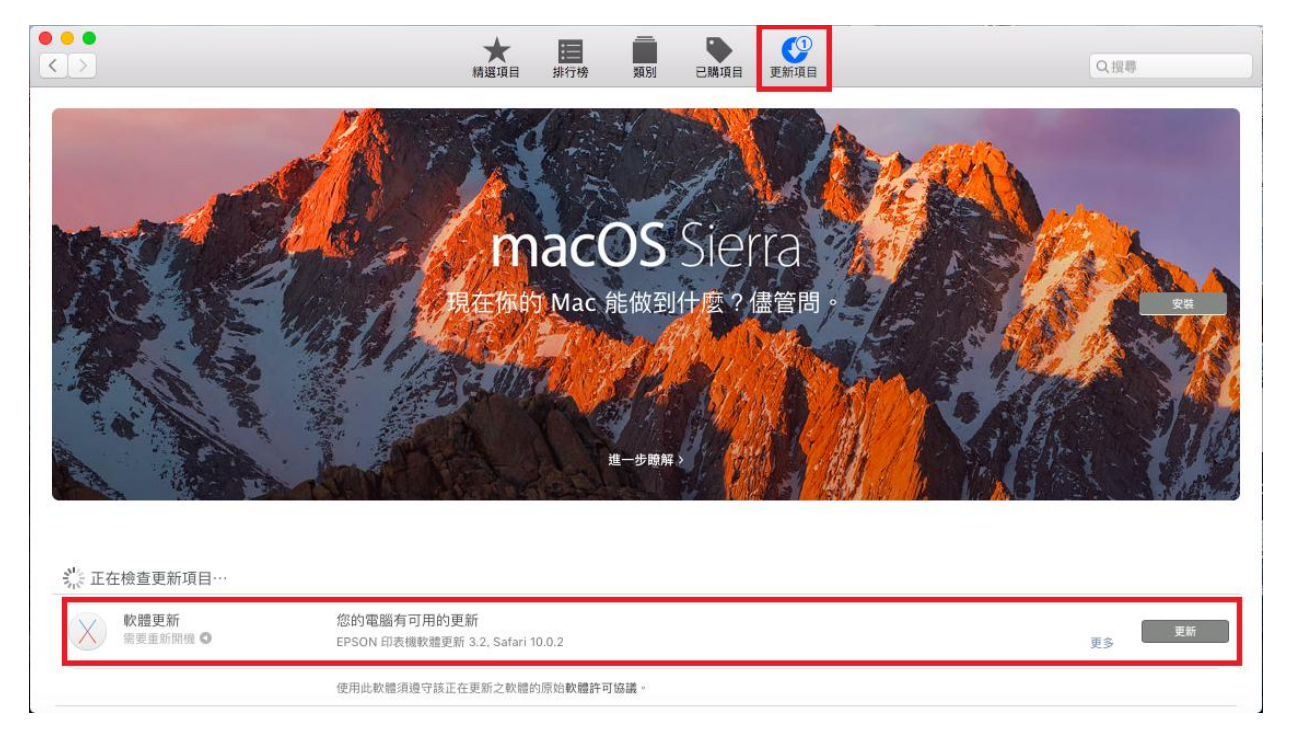

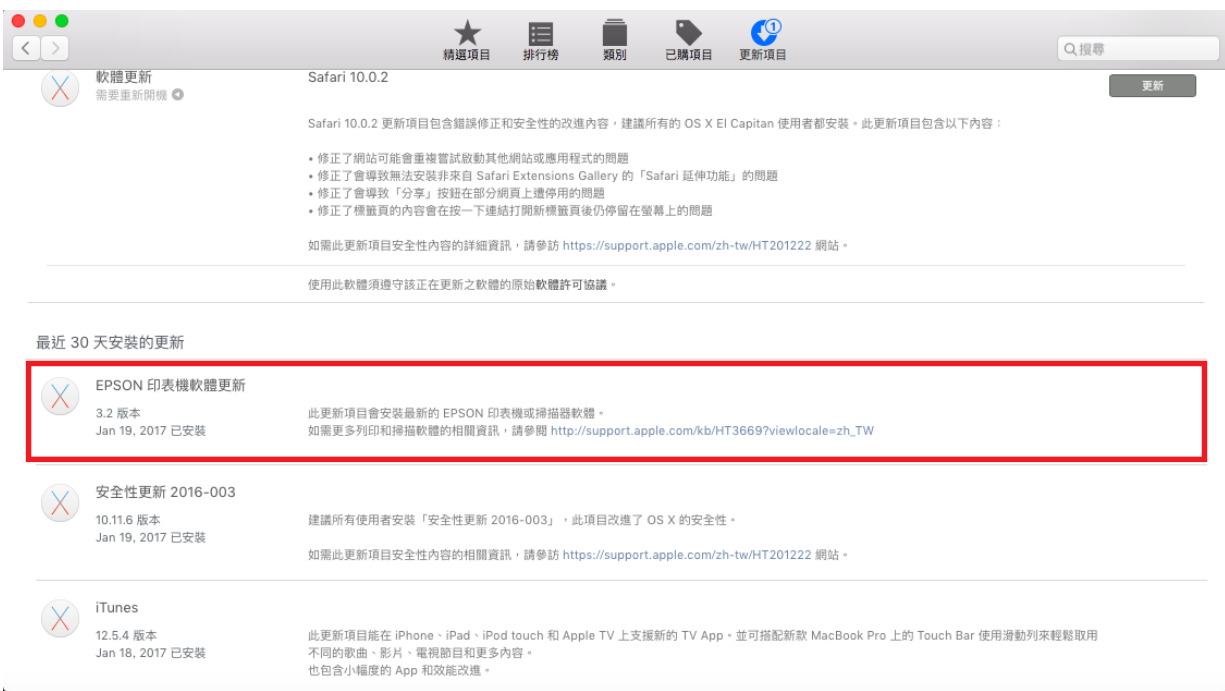

步驟 3、電腦需重新啟動並更新軟體,待電腦更新結束並開機後確認更新完成即可。

步驟 4、確認 Mac 電腦使用 USB 線連接印表機,並開啟電源。

步驟 5、選擇「蘋果」(圖示)選單→「系統偏好設定」。

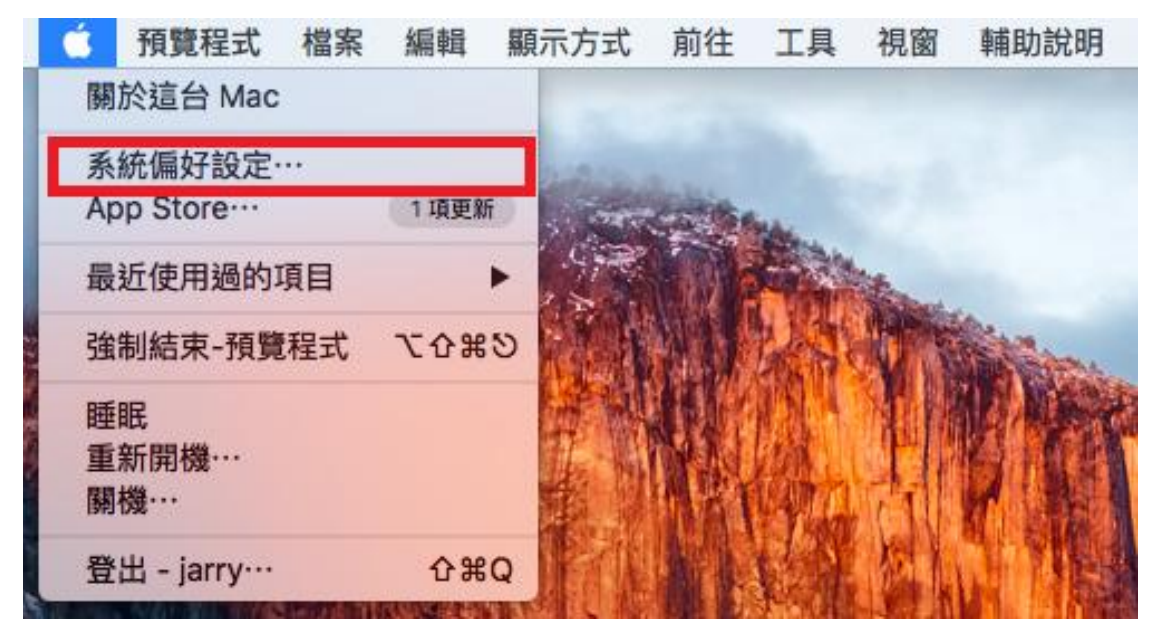

## 步驟 6、選擇「印表機與掃描器」。

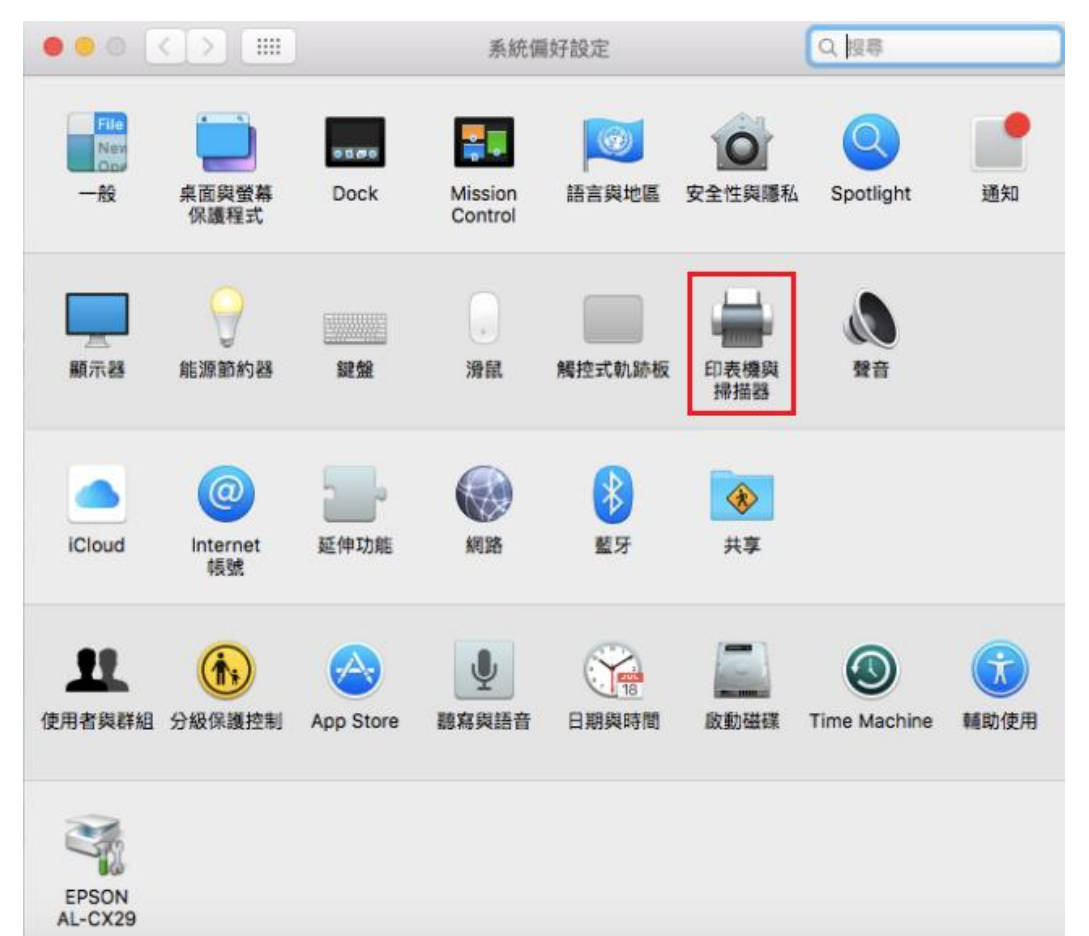

步驟 7、點選印表機左下角「+」。

![](_page_2_Picture_66.jpeg)

## 步驟 8、選取印表機型號→點選「加入」。

![](_page_3_Picture_6.jpeg)